## Steps to update firmware by Starter Pack DVD

This document includes notice for using starter Pack DVD to update Firmware. Please see the following steps to update firmware directly by Starter Pack DVD without Windows and Linux OS environment.

(1) Disable the secure booting.

Run System Utilities, and then proceed to Secure Boot Settings in System Configuration > BIOS/Platform Configuration (RBSU) > Server Security.

(2) Power off and power on the server or restart the server by pressing <Ctrl>+<Alt>+<Delete> keys.

The POST will start as the following screen.

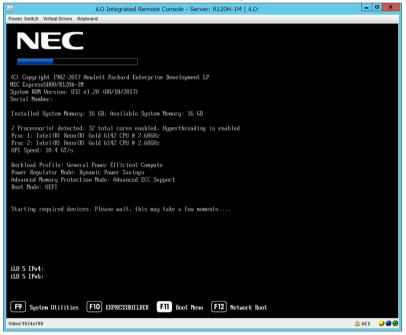

(3) Press <F11> key during the POST.

The following Boot Menu is shown.

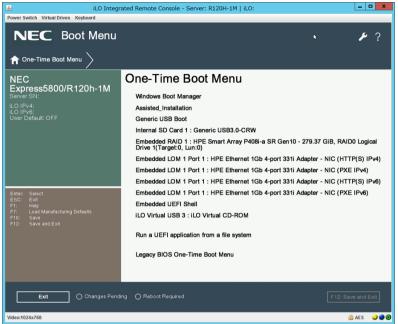

(The list of Boot Menu will be changed depending on the system environment)

(4) From the Boot Menu, choose the drive specified by Step (2), and then exit the

menu.

The Starter Pack DVD will start and the following menu is shown.

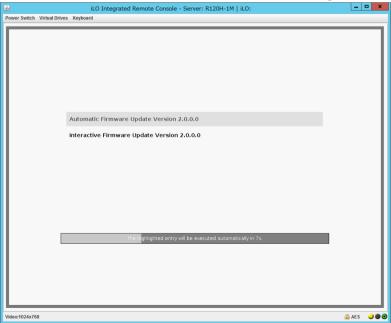

(5) Choose **Interactive Firmware Update**. If no key is pressed within 10 seconds, another update process will start automatically.

After the Interactive Firmware Update starts, the update will progress through the following steps:

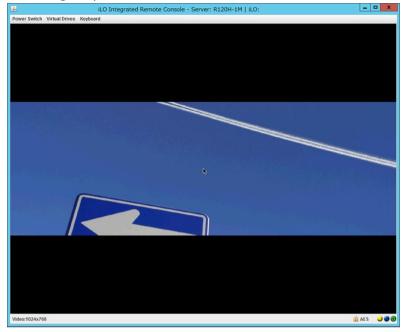

Wait for a while until the following screen appears.

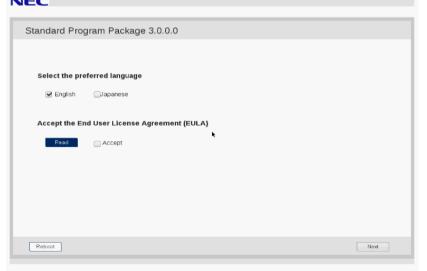

(6) Click Read under Accept the End User License Agreement (EULA).

Dialog box will appear.

(7) Read the EULA, and then click **Accept**.

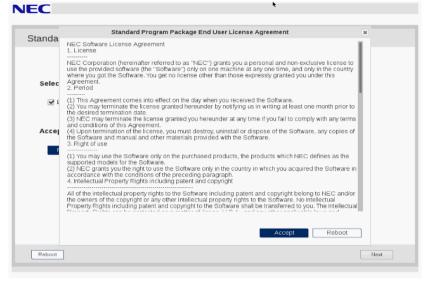

(8) Click **Next** on the lower right of the screen.

| Standard Prog  | gram Package 3.0.0.0             |
|----------------|----------------------------------|
|                |                                  |
| Select the pre | eferred language                 |
| 🗹 English      | Dapanese                         |
| Accept the Er  | nd User License Agreement (EULA) |
| Read           | ✓ Accept                         |
|                |                                  |
|                |                                  |
|                |                                  |
|                |                                  |
|                | Next                             |
|                |                                  |

(9) Click Firmware Update.

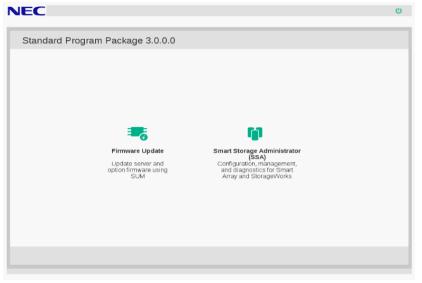

The Localhost Guided Update screen will appear and the inventory process is started. Wait for a while until "Inventory completed" message appears on the screen like the below.

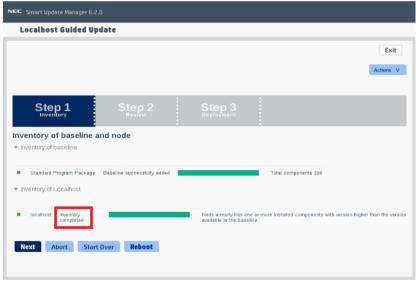

5

(10) Click **Next**. "Step 2 Review" will appear.

| NEC Smart Update Manager 8.2.0                                                                                           |                          |          |             |                                |                                |                    |                          |
|----------------------------------------------------------------------------------------------------|--------------------------|----------|-------------|--------------------------------|--------------------------------|--------------------|--------------------------|
| Localhost Guided Update                                                                                                  |                          |          |             |                                |                                |                    |                          |
|                                                                                                    |                          |          |             |                                |                                |                    | Exit                     |
|                                                                                                    |                          |          |             |                                |                                | A                  | ctions V                 |
|                                                                                                    |                          |          |             |                                |                                |                    |                          |
| Step 1 Step 2                                                                                                    |                          | Step 3   | B t         |                                |                                |                    |                          |
| Deployment summary<br>v localhost - applicable components                                                                |                          |          |             |                                |                                |                    |                          |
| Applicable Components: 6<br>Suggested Components: 5                                                                      |                          |          |             |                                |                                |                    |                          |
| Selected Components: 5                                                                                                   |                          |          |             |                                |                                |                    |                          |
| Select all Deselect all                                                                                                  |                          |          |             |                                |                                |                    |                          |
| Select Package<br>Components                                                                                             | Ready #<br>to<br>proceed | Туре     | Criticality | Installed<br>Version           | Available<br>Version           | Reboot<br>Required | Signature<br>File Exists |
| Forced Online ROM Flash Component for Linux -<br>System ROM U30 (firmware-system-<br>oem-u30-1.36_2018_02_15-1.1.x86_64) | 1.1                      | Firmware | Optional    | U30 1.36<br>- (02/15<br>/2018) | U30 1.36 ·<br>(02/15<br>/2018) | Required           | NA                       |
| Forced HPE Broadcom NX1 Online Firmware                                                                                  | - <b>1</b>               | Firmware | Optional    | View                           | 2.20.7                         | Required           | NA                       |

## A list of firmware will appear.

| _ Jeleut all         | t Guided Update                                                                                                    |                          |          |             |                                |                                |                    |                         |
|----------------------|----------------------------------------------------------------------------------------------------|--------------------------|----------|-------------|--------------------------------|--------------------------------|--------------------|-------------------------|
| iearch               | Q                                                                                                    |                          |          |             |                                |                                |                    |                         |
| Select<br>Components | Package                                                                                                    | Ready w<br>to<br>proceed | Туре     | Criticality | Installed<br>Version           | Available<br>Version           | Reboot<br>Required | Signature<br>File Exist |
| Forced               | Online ROM Flash Component for Linux -<br>System ROM U30 (firmware-system-<br>oem-u30-1.36_2018_02_15-1.1.x86_64)                                                                                                    | ÷                        | Firmware | Optional    | U30 1.36<br>- (02/15<br>/2018) | U30 1.36 ·<br>(02/15<br>/2018) | Required           | NA                      |
| Forced               | HPE Broadcom NK1 Online Firmware<br>Upgrade Utility for Linux x86_64 (firmware-<br>nic-broadcom-2.20.7-1.1.x86_64)                                                                                                    | 5 de 1                   | Firmware | Optional    | View<br>Details                | 2.20.7                         | Required           | NA                      |
| Forced               | Online ROM Flash for Linux - Advanced<br>Power Capping Microcontroller Firmware for<br>servers using Intel Xeon Scalable 3100/4100<br>/5100/6100/8100 series Processors (firmware-<br>powerpic-1.0.4-11 x88_64)                                                                       | 1                        | Firmware | Optional    | View<br>Details                | 1.0.4                          | No                 | NA                      |
| Forced               | Supplemental Update / Online ROM Flash<br>Component for Linux (x64) - HPE Smart Array<br>P408i, p. P408e, p. P408i, a. P408i, c. E208i, p.<br>E208e, p. E208i, c. E208i, a. P204i, c. P204i, b.<br>P216i, a. and P418ie m SR Gen10 (imware-<br>smartarray-f7c07bdbbd-1 34-1 1 x66_64) | •                        | Firmware | Recommended | 1.34                           | 1.34                           | Required           | NA                      |
| Online ROM F         | lash Component for Linux - iLO 5                                                                                                    |                          |          |             |                                |                                |                    |                         |
| Forced               | firmware-ilo5-1.20-1.1.x86_64                                                                                                    | 1.1                      | Firmware | Recommended | 1.20                           | 1.20                           | No                 | NA                      |
| Force                | firmware-ilo5-lpk-ja-1.15-1.1.x86_64                                                                                                    | <u> </u>                 | Firmware | Recommended | 1.20                           | 1.15                           | No                 | NA                      |

(The firmware displayed depends on the server hardware configuration)

(11) Search for "Language Pack – Japanese (firmware-lpk-ilo-1.30-1.1.x86\_64)" and make sure that it is selected.

Selected

If Language Pack is not selected, click "Select" or "Force" to change it to "Selected"

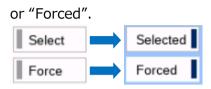

Do not change the selective state of other firmware.

(12) Scroll the window if necessary, and then click **Deploy** on the lower left of the screen. "Step 3 Deployment" will start.

Wait for a while until "Deployment completed" message appears on the screen like the below.

| NEC S  | Smart Update Manager 8.2.0                             |                                                                                                    |                                                         |           |
|--------|--------------------------------------------------------|----------------------------------------------------------------------------------------------------|---------------------------------------------------------|-----------|
| Lo     | calhost Guided Update                                  |                                                                                                    |                                                         |           |
|        |                                                        |                                                                                                    |                                                         | Exit      |
|        |                                                        |                                                                                                    |                                                         | Actions V |
|        |                                                        |                                                                                                    |                                                         |           |
|        | Stop 1 St                                              | Stop 2                                                                                                    |                                                         |           |
|        | Step 1 Ste                                             | p 2 Step 3<br>Deployment                                                                                                    |                                                         |           |
| Dep    | loyment                                                |                                                                                                    |                                                         |           |
| ۰.     | localhost Deployment completed                         | Deployment done.                                                                                                    |                                                         | - 1       |
|        | Deproyment completed                                   | Depoyment done.                                                                                                    |                                                         | - 1       |
| Search | م<br>م                                                 |                                                                                                    |                                                         | - 1       |
|        | Component                                              | Package                                                                                                    | Deployment status                                       | Log       |
| ÷.     | firmware-system-<br>cem-u30-1.36_2018_02_15-1.1 x86_64 | Online ROM Flash Component for Linux - System ROM U30                                                                                                    | Success, reboot<br>required to activate<br>new version. | View log  |
|        | tirmware-nic-broadcom-2.20.7-1.1.x86_64                | HPE Broadcom NX1 Online Firmware Upgrade Utility for Linux x86_64                                                                                                   | Success, reboot<br>required to activate<br>new version. | View log  |
|        | firmware-powerpic-1 0 4-1 1 x86_64                     | Online ROM Flash for Linux - Advanced Power Capping<br>Microcontroller Firmware for servers using Intel Xeon Scalable<br>3100/4100/5100/6100/8100 series Processors | Success.                                                | View log  |

To confirm the success of updating, check that the status icons are green like the below

| Localhost Guided Update                                                       |                                                                       |                                                           |                 |
|-------------------------------------------------------------------------------|-----------------------------------------------------------------------|-----------------------------------------------------------|-----------------|
|                                                                               |                                                                       |                                                           | Exit            |
|                                                                               |                                                                       |                                                           | Actions V       |
|                                                                               |                                                                       |                                                           |                 |
| Sten 1 Ster                                                                   | 2 Step 3                                                              |                                                           |                 |
| Step 1 Step<br>Inventory Revi                                                 | o 2<br>w Deployment                                                   |                                                           |                 |
| Inventory Revi                                                                | ew Deployment                                                         |                                                           |                 |
| :                                                                             | ew Deployment                                                         |                                                           |                 |
| localhost Deployment completed                                                |                                                                       |                                                           |                 |
| Peployment  Iocalhost Deployment completed earch                              | Deployment done.                                                      |                                                           |                 |
| Deployment  I localhost Deployment completed earch Component. Immyare-system- | Deployment done.<br>Package<br>Online ROM Flash Component for Linux - | Deployment status<br>Success, reboot required to activate | Log<br>View Iou |
| Deployment  I localhost Deployment completed earch  Component                 | Deployment done.                                                      |                                                           | Log<br>View Log |

(13) Eject the Starter Pack DVD from the drive, and the click **Reboot** on the lower left of the screen.

| NEC Smart Update Manager 8.2.0                         | Reboot                                                                                                    |                                                         |          |
|--------------------------------------------------------|----------------------------------------------------------------------------------------------------|---------------------------------------------------------|----------|
| Localhost Guided Update                                | Are you sure you want to reboot the node?                                                                                                    |                                                         |          |
| Deployment                                             | Yes, Reboot Cancel                                                                                                    |                                                         |          |
| Iocalhost Deployment completed                         | Deployment done.                                                                                                    |                                                         |          |
| Search 🔎                                               |                                                                                                    |                                                         |          |
| ▲ Component                                            |                                                                                                    |                                                         | Log      |
| firmware-system-<br>oem-u30-1.36_2018_02_15-1.1.x86_64 | Online ROM Flash Component for Linux - System ROM U30                                                                                                    | Success, reboot<br>required to activate<br>new version. | View log |
| firmware-nic-broadcom-2.20.7-1.1.x86_64                | HPE Broadcom NX1 Online Firmware Upgrade Utility for Linux x86_64                                                                                                    | Success, reboot<br>required to activate<br>new version. | View log |
| firmware-powerpic-1 0.4-1.1 x86_64                     | Online ROM Flash for Linux - Advanced Power Capping<br>Microcontroller Firmware for servers using Intel Xeon Scalable<br>3100/4100/5100/6100/8100 series Processors                                         | Success.                                                | View log |
| firmware-smartarray-17c07bdbbd-<br>1.34-1.1.x86_64     | Supplemental Update / Online ROM Flash Component for Linux<br>(x64) - HPE Smart Array P408:p. P408:p. P408:a, P408:c,<br>E208:p, E208:e, p. E208:c, E208:a, P204:c, P204:b, P818:a and<br>P418:e m SR Gen10 | Success, reboot<br>required to activate<br>new version. | View log |
| firmware-ilo5-1.20-1.1.x86_64                          | Online ROM Flash Component for Linux - ILO 5                                                                                                    | Success.                                                | View log |
| Start Over Abort Reboot                                |                                                                                                    |                                                         |          |

(14) Enable the secure booting if necessary.

The procedure is complete after the system restarts.

When Internal Slim DVD-ROM drive [N8151-137] or Internal DVD-Super Multi Drive [N8151-138] is used, the Starter Pack DVD cannot be ejected after the system restarts. For details, see Troubleshooting.

## Troubleshooting

If the DVD eject button does not work after restarting the server, please see the following steps to eject the DVD.

(1) Power off/on the server or restart the server by pressing <Ctrl> + <Alt> + <Delete> keys.

The POST will start as the following screen.

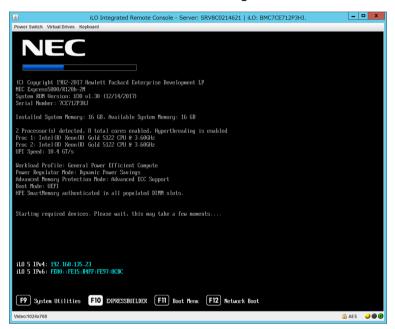

(2) Press F10 key during POST.

The following screen will appear.

| Power Switch Virtual Drives Keyboard                         |           |
|--------------------------------------------------------------|-----------|
|                                                              |           |
|                                                              |           |
|                                                              |           |
|                                                              |           |
|                                                              |           |
|                                                              |           |
|                                                              |           |
|                                                              |           |
|                                                              |           |
| Provisioning                                                 |           |
|                                                              |           |
| Smart Storage Administrator                                  |           |
| Scripting Toolkit Windows PE 64 Bit Mode                     |           |
|                                                              |           |
|                                                              |           |
|                                                              |           |
|                                                              |           |
|                                                              |           |
|                                                              |           |
|                                                              |           |
| The highlighted entry will be executed automatically in 11s. |           |
|                                                              |           |
|                                                              |           |
|                                                              |           |
|                                                              |           |
|                                                              |           |
|                                                              | -         |
| Video:1024x768                                               | AES 🥥 🖲 🤆 |

(3) Choose **Provisioning**. If no key is pressed within 10 seconds, the Provisioning will start automatically.

After a while, the following screen will appear.

| iLO Integrated Remote Console - Server: SRV8C0214621   iLO: BMC7CE712P3HJ. | ŀ    | - 0 X    |
|----------------------------------------------------------------------------|------|----------|
| Power Switch Virtual Drives Keyboard                                       |      |          |
| NEC Express5800/R120h-2M 🛛 🖓 🏲 ?                                           | i    | ሳ        |
| EXPRESSBUILDER                                                             |      |          |
| World's most-advanced server configuration software                        |      |          |
|                                                                            |      |          |
| EXPRESS OS INSTALL PERFORM MAINTENANCE                                     |      |          |
|                                                                            |      |          |
|                                                                            |      |          |
| Video:1024x788                                                             | 🔒 Al | es 🥥 🖲 🕑 |

- (4) To eject the DVD, press the DVD eject button on the DVD drive.
- (5) To exit the EXPRESSBUILDER, choose **Power off** or **Reboot system**.

|               |                | iL     | 0 Inte | grated | l Rem   | ote Cor   | nsole - | Serve | r: SRV | 3C02: | 14621  | iLO:    | BMC7    | CE712F | знJ. |   |             | -      | D X |
|---------------|----------------|--------|--------|--------|---------|-----------|---------|-------|--------|-------|--------|---------|---------|--------|------|---|-------------|--------|-----|
| Power Switch  | Virtual Drives | Keyboa | rd     |        |         |           |         |       |        |       |        |         |         |        |      |   |             |        |     |
| N             | EC             | Exp    | ress   | 5800   | /R120   | 0h-2№     | 4       |       |        |       |        |         | Ø       | ñ      | F    | • |             | i      | С   |
|               |                |        |        |        |         | FY        | PR      | FSS   | RI     |       | DE     | D       |         |        | Pow  |   | ff<br>ystem |        |     |
|               |                |        |        | W      | orld's  |           | advan   |       |        |       |        |         | ftware  |        | Reba |   | ysrem       |        |     |
|               |                |        |        |        |         |           |         |       |        |       |        |         |         |        |      |   |             |        |     |
|               |                | [      |        | EX     | PRESS ( | DS IN STA | ALL     |       |        | 1     | PERFOI | RM MAIN | ITENANG | E      |      |   |             |        |     |
|               |                |        |        |        |         |           |         |       |        |       |        |         |         |        |      |   |             |        |     |
|               |                |        |        |        |         |           |         |       |        |       |        |         |         |        |      |   |             |        |     |
| Video:1024x76 | 8              |        |        |        |         |           |         |       |        |       |        |         |         |        |      |   |             | 🔒 AE S |     |

The procedure is completed.